# キャッシュ(一時ファイル)クリア方法について

電子入札システムの操作中にエラーが発生する場合、Internet ExplorerとJavaのキャッシ ュ(一時ファイル)に不整合が発生している可能性がありますので、以下の手順でクリアし、 再度、同様の操作を実行願います。

※画面の例はInternet Explorer11、JRE8update91です。

#### 1.Internet Explorerのキャッシュクリア

(1) 以下のどちらかの手順で、「Internet Explorer」の「インターネットオプショ ン」を開いてください。

A. メニューバーから「ツール」を選択し、「インターネットオプション」を開きます。

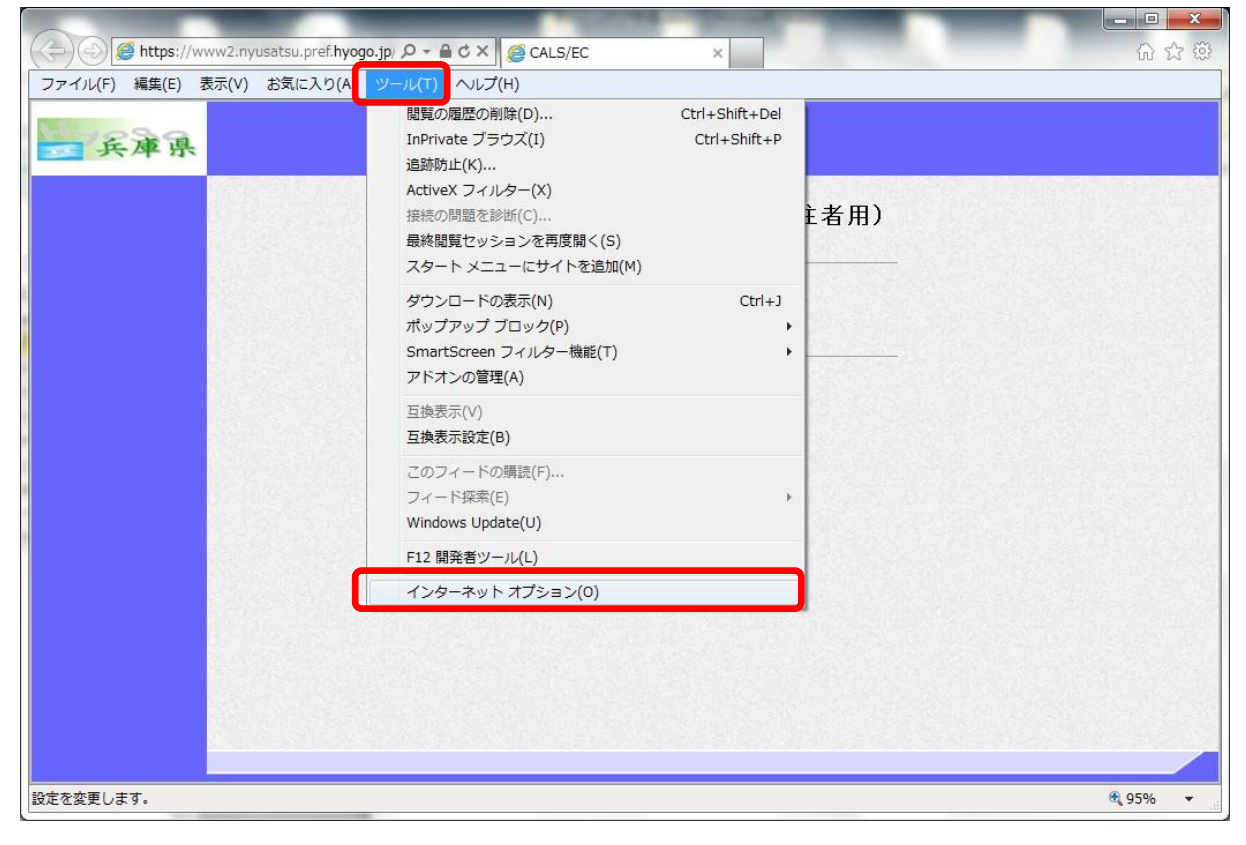

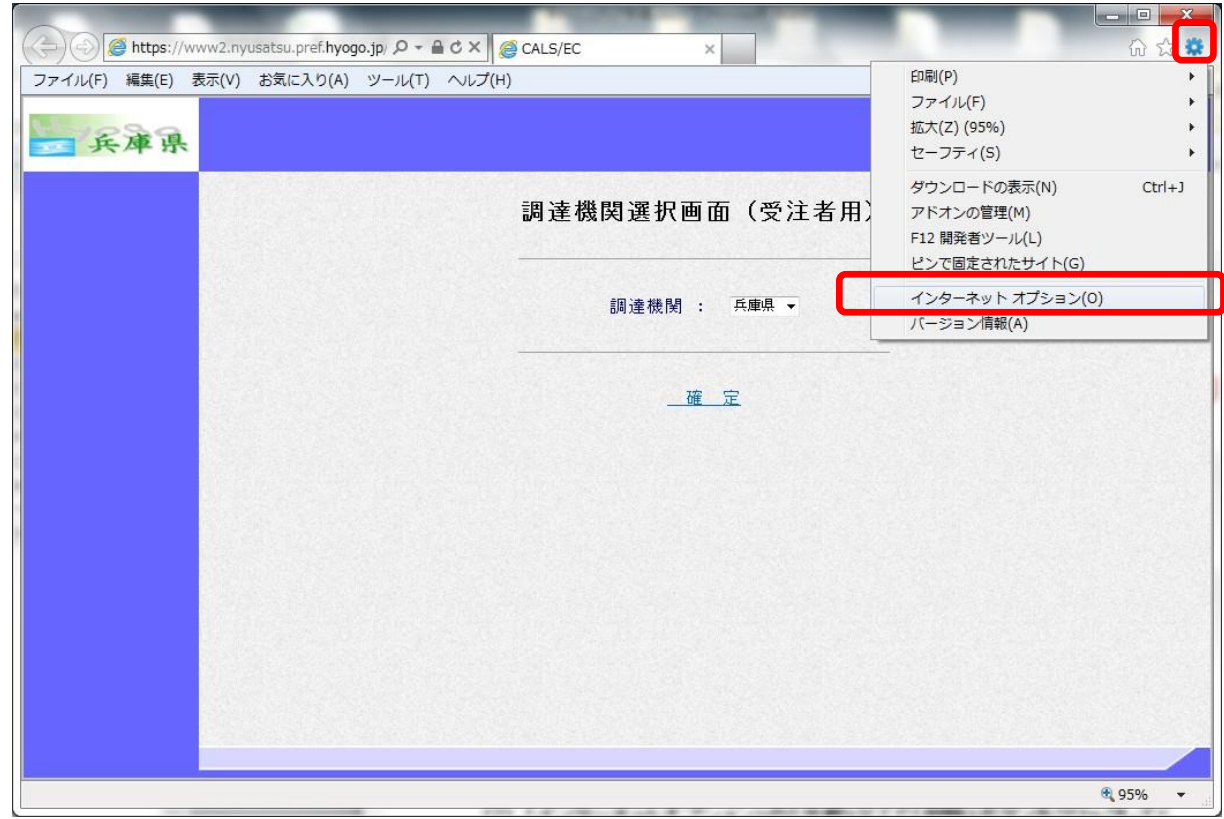

B. 歯車アイコンから「インターネットオプション」を開きます。

(2) 「インターネットオプション」の「全般」タブで「削除」ボタンをクリックしてく ださい。

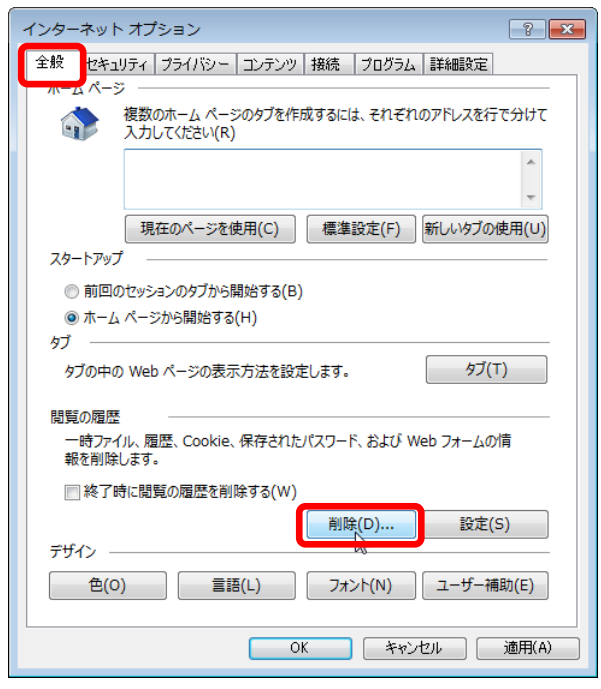

## (3) 「インターネット一時ファイルおよびWebサイトのファイル」と「クッキーと Webサイトデータ」をチェックし、「削除」ボタンをクリックしてください。

# <mark>ま</mark>る。<br><mark>ま</mark>る「お気に入りWebサイトデータを保持する」にチェックが入っている 場合、必ずチェックを外してください!

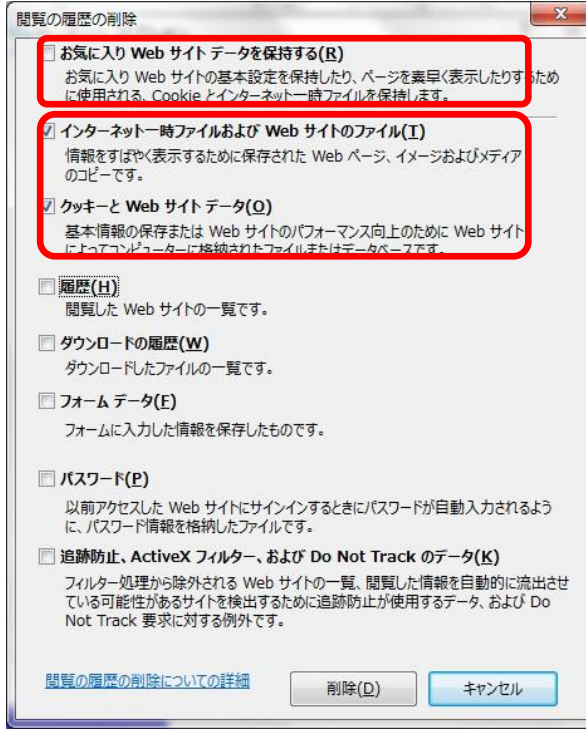

## 2.Javaのキャッシュ(一時ファイル)クリア

(1) 「コントロールパネル」を開き、「Java」をクリックし、「Javaコントロールパ ネル」を開いてください。

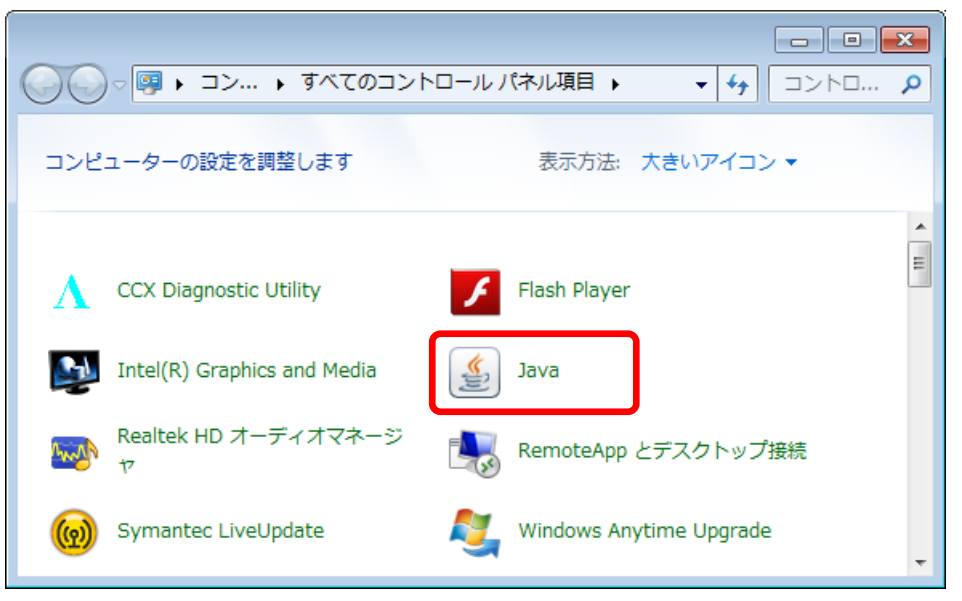

(2) 「Javaコントロールパネル」の「一般」タブで「設定」ボタンをクリックしてく ださい。

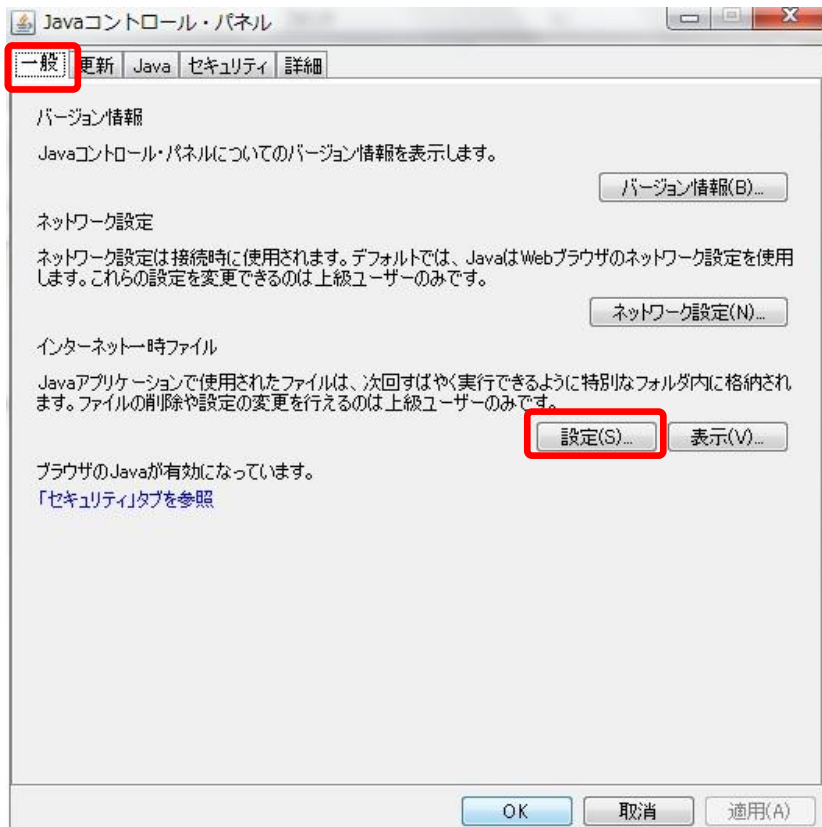

### (3) 「一時ファイルの設定」にて「ファイルの削除」ボタンをクリックしてくださ い。

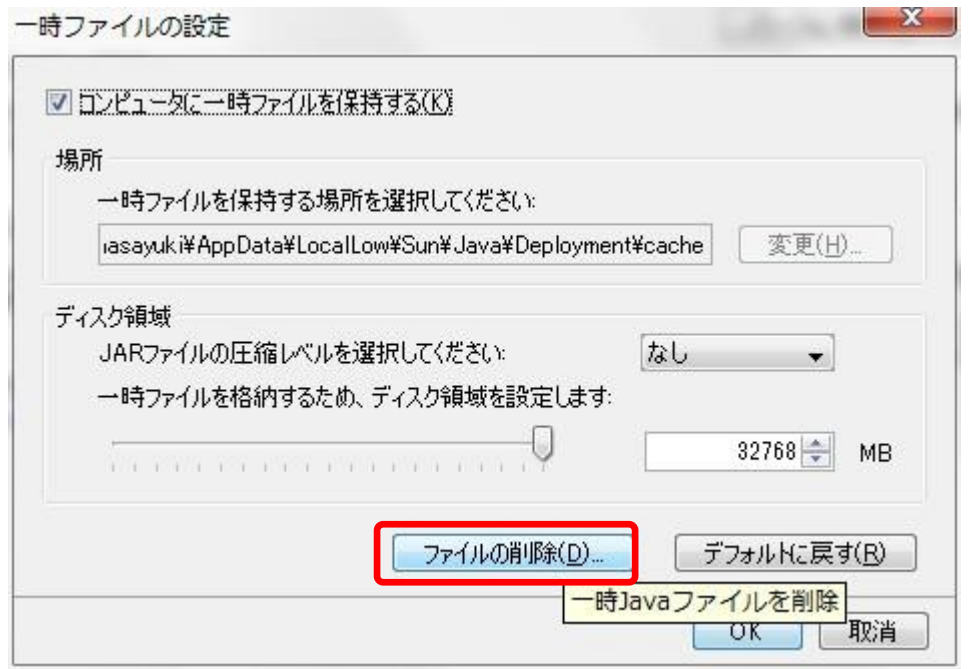

(4) 「ファイルおよびアプリケーションの削除」のすべてのチェックボックスに チェックを入れ、「OK」ボタンをクリックしてください。

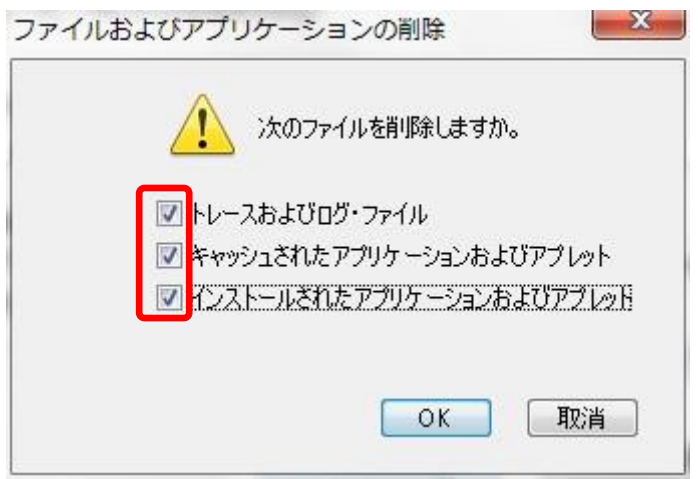